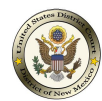

It is important to update your email address. The following steps should be taken in order to do so:

**Step 1**: Login to your account and **Click on Utilities**.

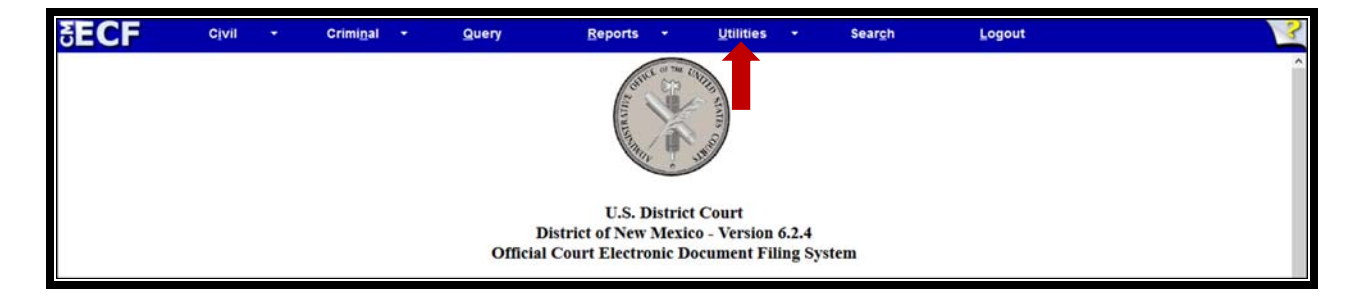

**Step 2**: Click on **Maintain Your E‐mail**.

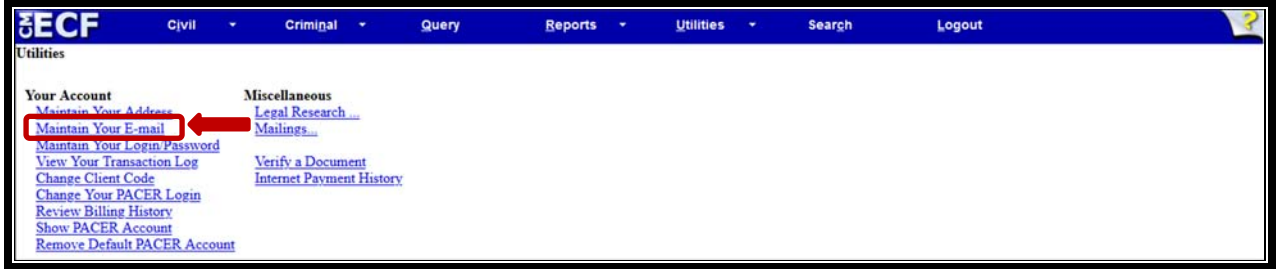

**Step 3**: On your left-hand side, verify your email address is correct. If your address is incorrect, click on the email address, a box will appear under **Configuration options** where you can now correct your address, Click **Submit all changes**.

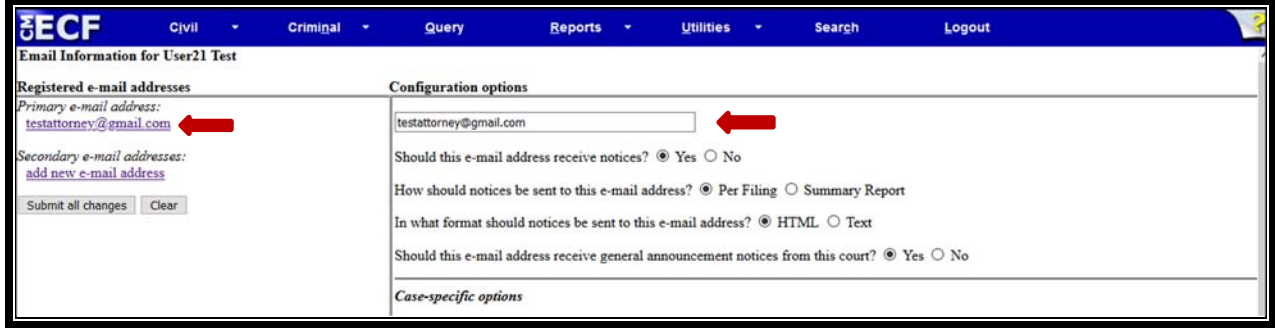

Your email address is now up to date.

If you do not know your CM/ECF password we highly recommend that you use the reset password function prior to **April 17, 2020**. As a reminder, CM/ECF will be **unavailable** starting at **3:00 p.m. on Friday, April 17, 2020**. **The CM/ECF reset password function will no longer be available.**

\*\*\***NOTE:** It is very important that you have your CM/ECF username and password available Monday, April 20, 2020 in order to Link your PACER account to your CM/ECF account.

Below are the steps to Reset Your CM/ECF Password:

**Step 1**: Click on **If you forgot your CM/ECF password, you can request a password reset here**.

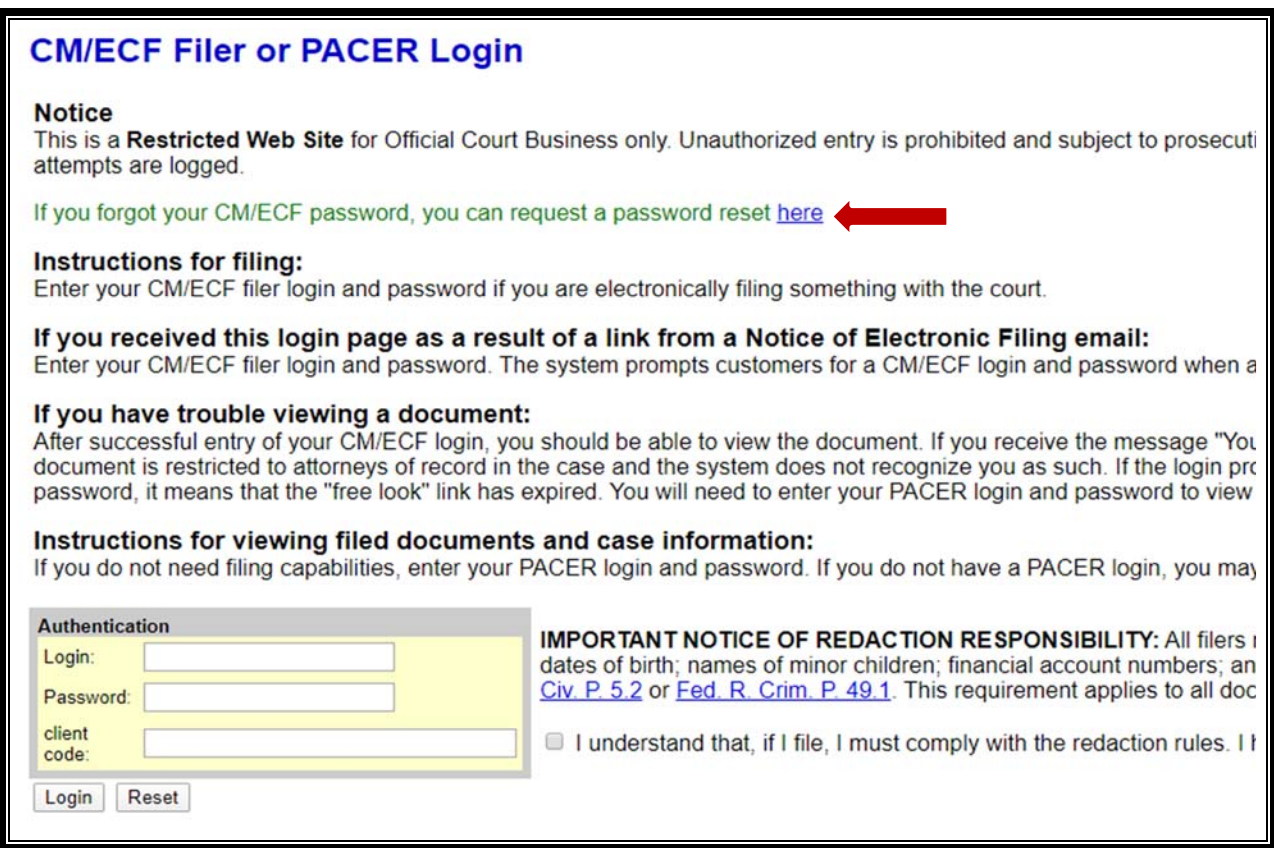

**Step 2**: The screen below appears. You will enter your CM/ECF username also referred to as your ECF Login ID. Click **Submit**.

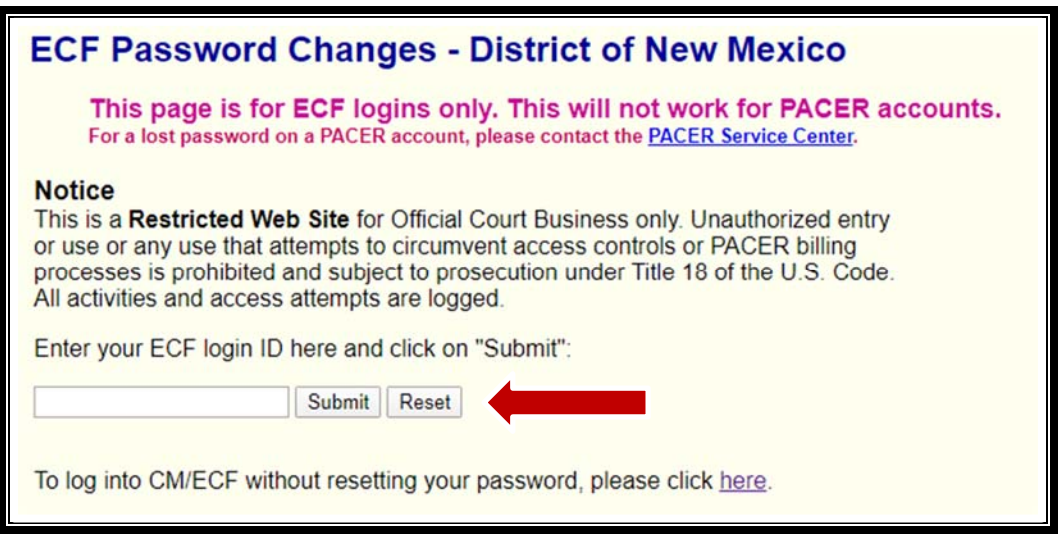

An email will be sent normally within 15 minutes with instructions on how to reset your password. If you do not receive an email, this is an indication that the email address you have on file is not up to date or the CM/ECF username is incorrect. A CM/ECF username is usually the attorney's first initial of their first name and full last name. If you recently changed firms and have not updated your email address this could be another reason why you did not receive an email.

You can email the CM/ECF Help Desk at cmecf@nmd.uscourts.gov with your name, your email address and your username. If you recently changed law firms, we ask that for verification purposes you provide us with the old email address as well as with your new one. You should receive an email from the Help Desk notifying you of your updated email address and you can then proceed to use the reset password function.